# **GPS Pocket PC Phone**

**Quick Start Guide** 

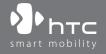

# **Contents**

| 1.  | What's in the Box                 | 3   |
|-----|-----------------------------------|-----|
| 2.  | The GPS Pocket PC Phone           | . 4 |
| 3.  | Getting Ready                     | 8   |
| 4.  | Making a Call                     | 13  |
| 5.  | Synchronizing Outlook Information | 14  |
| 6.  | Setting Up E-mail Accounts        | 16  |
| 7.  | Sending a Message                 | 18  |
| 8.  | Browsing the Internet             | 19  |
| 9.  | Using the Camera                  | 20  |
| 10. | Using Pictures & Videos           | 21  |
| 11. | Entering Information              | 23  |
| 12. | Status Indicators                 | 24  |
| 13. | Customizing Your Pocket PC Phone  | 27  |
| 14. | Securing Your Pocket PC Phone     | 28  |
| 15. | More Information                  | 29  |
|     |                                   |     |

## 1. What's in the Box

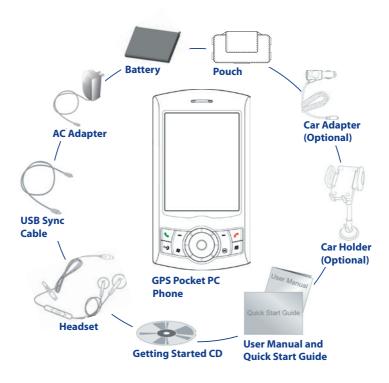

## 2. The GPS Pocket PC Phone

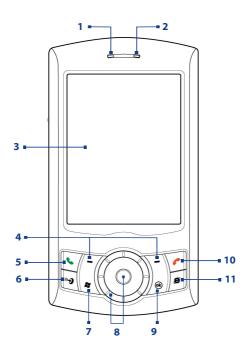

| No. | Item                        | Function                                                                                                    |
|-----|-----------------------------|----------------------------------------------------------------------------------------------------|
| 1   | Notification LED 1          | This LED shows the following:  A flashing Blue light for Bluetooth system notification of powered-up and ready to transmit radio frequency signal.  A flashing Green light for Wi-Fi status.  When both Bluetooth and Wi-Fi are enabled, their lights flash alternately.  Amber light for GPS status.                                                                                                    |
| 2   | Notification LED 2          | This LED shows Green and Amber lights for GSM/GPRS/EDGE standby, message, and network status as well as for notification and battery charging status.                                                                                                    |
| 3   | Touch Screen                | Tap the screen with the stylus to write, draw, or make a selection.                                                                                                    |
| 4   | Left and Right SOFT<br>KEYS | Press to execute the command shown in the label above the button.                                                                                                    |
| 5   | <b>TALK Button</b>          | Press to answer an incoming call or dial a number.                                                                                                    |
| 6   | GPS Button                  | Press to launch the GPS software.                                                                                                    |
| 7   | START Button                | Press to open the Start menu.                                                                                                    |
| 8   | HTC RollR™                  | HTC RollR™ is a proprietary device control that integrates the use of the Track Wheel and Trackball. Use it for GPS navigation, scrolling, web browsing, camera zoom control and shutter release, and for mouse movement when in mouse mode.  Track Wheel  Turn clockwise or counterclockwise to move through items on the screen or in a menu.  When using the Camera or GPS software, use it for zooming.  Trackball  Roll up, down, left, or right to move through menus and program instructions; carry out the selection by pressing the Trackball.  When using the Camera, use it as the shutter release.  When using the GPS software, use it to move around a GPS map. |
| 9   | OK Button                   | Press to confirm your data entries, or to exit the program in use.                                                                                                    |
| 10  | END Button                  | Press to end a call or to return to the Today screen.                                                                                                    |
| 11  | INTERNET EXPLORER Button    | Press to launch Internet Explorer Mobile.                                                                                                    |

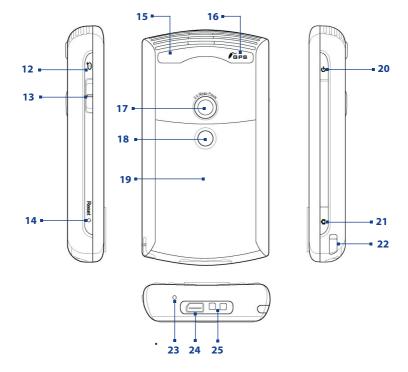

| No. | Item                             | Function                                                                                                    |
|-----|----------------------------------|----------------------------------------------------------------------------------------------------|
| 12  | VOICE COMMAND<br>Button          | Press to start Voice Speed Dial; press and hold to record a voice note.                                                                                                    |
| 13  | Volume Slider                    | <ul> <li>Slide up or down to adjust the speaker volume.</li> <li>During a call, slide up or down to adjust the earpiece volume.</li> </ul>                                                                                                    |
| 14  | RESET Button                     | With the stylus, press the RESET button to soft-reset your device.                                                                                                    |
| 15  | Car Antenna<br>Connector         | Connect your device to the car antenna while in a car to have better reception quality.                                                                                                    |
| 16  | GPS Antenna<br>Connector         | If you need better GPS signal reception, you can connect an external GPS antenna.                                                                                                    |
| 17  | Camera                           | Use the camera to take still photos and record video clips.                                                                                                    |
| 18  | Self-Portrait Mirror             | Turn the back side of your device to face yourself so that your image reflects on the mirror when taking self-portrait shots.                                                                                                    |
| 19  | Battery Cover                    | Slide out to access the battery compartment.                                                                                                    |
| 20  | POWER Button                     | <ul> <li>Press to turn off the display temporarily. This switches your device to Sleep mode. You can still receive calls and messages when your device is in Sleep mode.</li> <li>Press and hold (for about 5 seconds) to turn off the power completely. All functions including the phone will be unavailable for use.</li> </ul> |
| 21  | CAMERA Button                    | Press to launch the Camera; press again to take a photo or video clip, depending on the specified capture mode.                                                                                                    |
| 22  | Stylus                           | Use the stylus to write, draw, or select items on the touch screen.                                                                                                    |
| 23  | Microphone                       | Speak into the microphone when receiving or making a phone call or voice recording.                                                                                                    |
| 24  | Sync Connector/<br>Earphone Jack | Use this connector to synchronize data by connecting the provided USB Sync cable or to recharge the battery via the provided AC adapter. You can also connect the provided USB stereo headset for hands-free conversation or for listening to FM radio and audio media. FM radio uses the stereo headset as an antenna.            |
| 25  | Strap Holder                     | It lets you attach a strap for carrying your device.                                                                                                    |
|     |                                  |                                                                                                    |

| No. | Accessory                                  | Function                                                                                                    |
|-----|--------------------------------------------|----------------------------------------------------------------------------------------------------|
| 1   | AC adapter                                 | Converts AC to DC for recharging the battery.                                                                                                    |
| 2   | USB Sync cable                             | Connects your device to a PC and synchronize data.                                                                                                    |
| 3   | Stereo headset                             | <ul> <li>Provides a volume control slider and a Send/End button. Press the Send/End button to pick up a call or put a call on hold; press and hold the button to end the call.</li> <li>Make sure you connect this headset when using the FM Radio since it uses the headset as an antenna.</li> </ul> |
| 4   | Car adapter<br>(HTC P3300<br>Premium only) | Use it to charge the battery on your device while you are traveling in a car. Plug it to the sync connector of your device and to the car's cigarette lighter socket.                                                                                                    |
| 5   | Car holder<br>(HTC P3300<br>Premium only)  | Use it to mount your device in a car. Press the suction pedestal on the car's windshield, and push the lever to securely attach the holder. Then sit your device in the holder, and press both sides of the holder inward to secure the grip.                                                          |

## 3. Getting Ready

Before you start using your device, you must install a SIM card and a charged battery. The SIM card contains your phone number and service details, and it stores phonebook entries and your messages.

If you need more storage for your device, you can also insert a micro SD memory card inside the battery compartment. Insert the micro SD card first before the SIM card, since the memory card slot is located underneath the SIM card slot.

## Install the memory card and SIM card

- 1. Make sure your device is turned off.
- Slide out the battery cover. If the battery is inside, remove by lifting it up from the upper right side of the battery slot using your finger.

- 3. Slide the SIM card holder downward to unlock it, then lightly flip it open.
- **4.** Pry open the memory card holder.
- 5. Insert the micro SD card and the SIM card into the respective card holders, with their gold contacts facing down. (The cut-off corner of the SIM card should match the cut-off corner in the SIM card slot).

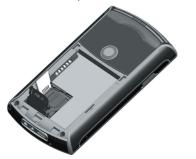

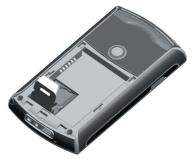

Inserting the micro SD card

Inserting the SIM card

- **6.** Press down the memory card holder to close and lock it in place.
- 7. Close the SIM card holder, then slide it upward to lock it in place.
- **8.** Replace the battery (see instructions in the next section).
- 9. Replace the battery cover.

#### Install and charge the battery

New batteries are shipped partially charged. Before you start using your device, it is recommended that you install and charge the battery.

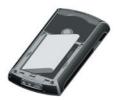

To install the battery, remove the battery cover first, and then insert the battery by aligning the exposed copper part of the battery pack with the protruding copper conductor which is on the left side of the battery slot. Insert the left side of the battery first, then gently push the battery into place, and replace the battery cover.

Some batteries perform best after several full charge/discharge cycles. You can charge the battery in two ways:

 Connect your device directly to an electrical outlet using the AC adapter.

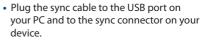

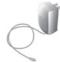

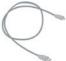

When your device is turned off, charging is indicated by a solid amber light on the LED indicator. When your device is turned on, charging is indicated by a solid amber light on the LED indicator as well as a charging icon ( ) on the Today screen.

After the battery has been fully charged, the LED indicator becomes green and a full battery icon ( 1111) appears on the Today screen.

#### **Check the battery power**

Tap the battery level icon ( ) on the Today screen. The Power Settings screen will then
open where you can see the current battery power level.

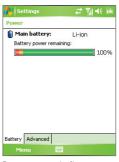

Battery power indicator

When the battery power gets very low, a warning message will be displayed. When you see this, immediately save your data by synchronizing with your PC, or save your data on a secondary storage card, and then turn off your device. Do not attempt to restart your device until you have connected it with the power adapter.

#### **Turn on your Pocket PC Phone**

Press POWER to turn on your device. When you turn on your device for the first time, a Quick Start Wizard will guide you through the screen calibration process and the setup of regional settings, date and time, password, Outlook e-mail, and POP3/IMAP4 e-mail accounts.

To turn off your device, press POWER again.

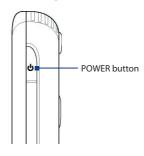

## 4. Making a Call

Like a standard mobile phone, you can use your device to make, receive, and keep track of phone calls and send SMS messages.

#### The Phone screen

From the Phone screen, you can access Call History, Speed Dial, and Phone settings. To open the Phone screen, do one of the following:

- Use the stylus to tap **Start > Phone**.
- Press TALK on the device.

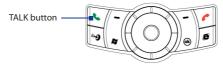

#### Make a voice call

On the Phone screen, tap the phone number you want to call, then tap or press the TALK button.

## 5. Synchronizing Outlook Information

Using Microsoft® ActiveSync®, you can synchronize information on your device with information on your PC, such as Outlook content. ActiveSync is already installed on your device, but you need to install it on your PC if you don't already have it. Insert the **Getting Started CD** into the CD drive of your PC. Follow the instructions on the installation wizard screen to install ActiveSync. Once installation is completed, connect the sync cable to your device and plug it into your PC's USB port.

To set up a partnership between your device and the PC, turn on your device. When the PC detects a USB connection, it starts the **ActiveSync Synchronization Setup Wizard**. Follow the instructions on the screen and select the Outlook items you want to synchronize.

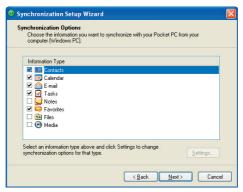

Synchronization Setup Wizard (Synchronization Options)

#### PC requirement to run ActiveSync 4.x

To connect your device to the PC, you must have the Microsoft® ActiveSync® program installed on your PC. ActiveSync 4.x is included in the **Getting Started CD**, which is compatible with the following operating systems and applications:

- Microsoft® Windows® 2000 Service Pack 4
- Microsoft® Windows® Server 2003 Service Pack 1
- Microsoft® Windows® Server 2003 IA64 Edition Service Pack 1
- Microsoft® Windows® Server 2003 x64 Edition Service Pack 1
- Microsoft® Windows® XP Professional Service Packs 1 and 2
- Microsoft® Windows® XP Home Service Packs 1 and 2
- Microsoft® Windows® XP Tablet PC Edition 2005
- Microsoft® Windows® XP Media Center Edition 2005
- Microsoft® Windows® XP Professional x64 Edition
- Microsoft® Outlook® 98, Microsoft® Outlook® 2000 and Microsoft® Outlook® XP, and Microsoft® Outlook® 2003 messaging and collaboration clients
- Microsoft® Office 97, excluding Outlook
- Microsoft® Office 2000
- Microsoft® Office XP
- Microsoft® Office 2003
- Microsoft® Internet Explorer 4.01 or later (required)
- Microsoft® Systems Management Server 2.0

## 6. Setting Up E-mail Accounts

The E-mail Setup Wizard makes it easy and simple to set up your Outlook e-mail and POP3/IMAP4 accounts on your device.

## Set up e-mail accounts using E-mail Setup Wizard

- 1. Tap Start > Messaging.
- 2. Tap Menu > Tools > New Account to access the E-mail Setup Wizard.
- 3. The E-mail Setup Wizard guides you step-by-step through the setup process.

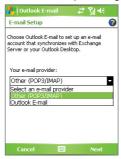

#### Set up Outlook e-mail

To be able to send and receive Outlook e-mail on your device, you must set up ActiveSync synchronization with your computer or the Exchange Server. For information about setting up ActiveSync synchronisation, refer to the user manual.

#### Set up a POP3/IMAP4 e-mail account

Set up a POP3 or IMAP4 e-mail account on your device if you have an e-mail account with an Internet service provider (ISP) or an account that you access using a VPN server connection (typically a work account).

- 1. Tap Start > Messaging.
- 2. Tap Menu > Tools > New Account.
- On the first E-mail Setup screen, select Other (POP3/IMAP) from the Your e-mail provider list, then tap Next.
- 4. On the next screen, enter your e-mail address, and tap Next.

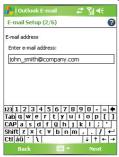

Auto configuration will help you download necessary e-mail server settings.

- 5. Once Auto configuration has finished, tap Next.
- 6. Enter your name (the name you want displayed when you send e-mail) and your password.
- **Tip** Select the **Save password** check box if you want to save your password so that you do not need to enter it again.

## 7. Sending a Message

Your device is capable of sending and receiving E-mail, SMS, and MMS messages as long as it is connected to the network. Although you can send text messages (SMS) to only mobile phone numbers, MMS messages can be sent to both mobile phone numbers and e-mail addresses.

#### Compose and send a message

- In the message list, tap Menu > Go To and select an account.
- 2. Tap New.
- Enter the e-mail address or mobile phone number of one or more recipients, separating them with a semicolon. To access addresses and phone numbers from Contacts, tap To.
- 4. Enter your message.
  - To quickly add common messages, tap Menu > My Text and tap a desired message.
  - To check the spelling, tap Menu > Spell Check.
- 5. Tap Send.

Note SMS and MMS can only be sent if your device is connected to a GSM/EDGE network. E-mail messages can be sent only if your device has Internet access (e.g. via GSM/EDGE/GPRS, USB/Bluetooth connection to computer, etc).

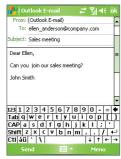

Composing Outlook e-mail message

## 8. Browsing the Internet

You can set up connections to the Internet or to a corporate network to browse the Internet. The pre-loaded browser, **Internet Explorer Mobile**, is a full-featured Internet browser, and optimized for use on your device.

## **Use Internet Explorer Mobile**

- 1. Tap Start > Internet Explorer.
- To go to a web site, enter the URL address of the desired web site in the address bar that appears at the top of the screen. Tap the down arrow (▼) to choose one web site from previously entered addresses.
- 3. Tap the **Go** icon ( ) to go to the web address you entered
- 4. Tap **Back** to go back to the previous page.
- Tap Menu > Refresh to refresh the web page on the screen.
- **6.** Tap **Menu > Home** to go back to the Home page.
- 7. Tap Menu > Favorites, and then select the favorite web site you want to visit. To add a favorite link while browsing the Internet, go to the page you want to add. Then, tap Menu > Add to Favorites, or tap and hold on the page to select Add to Favorites from the shortcut menu.

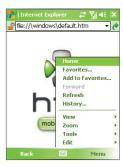

Internet Explorer Mobile

## 9. Using the Camera

Taking photos and recording video clips along with audio is easy with your device's built-in camera.

#### Launch the camera

- Press the CAMERA button on your device; or
- Tap Start > Programs > Camera; or
- Tap Start > Programs > Pictures & Videos, then tap the Camera icon.

To exit the camera, tap the **Exit** icon (**X**) on the screen.

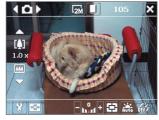

Camera screen

## Capture a still image

- 1. After launching the camera, tap \( \text{ or } \text{ at the upper left side of the screen or roll the Trackball left or right to select the **Photo** capture mode.
- 2. Press the CAMERA button or the Trackball to capture a still image.

## Capture a video clip

- 1. After launching the camera, tap or at the upper left side of the screen or roll the Trackball left or right to select the **Video** capture mode.
- Press the CAMERA button or the Trackball to start recording a video clip. To stop recording, press the CAMERA button or the Trackball again.

## 10. Using Pictures & Videos

The Pictures & Videos program collects, organizes, and sorts all of your captured images and video clips on your device.

You can use this program to view/play pictures, GIF animation, and video clips. You can even view pictures as a slide show, beam them, send them via e-mail, edit them, or set them as the background on the Today screen.

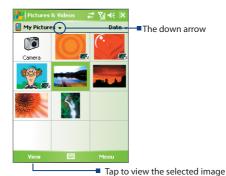

#### **View pictures**

- Tap Start > Programs > Pictures & Videos. The files in the My Pictures folder appear as thumbnails by default.
- Select a picture and tap View.

#### **Play GIF animation files**

- 1. Tap Start > Programs > Pictures & Videos.
- Select a GIF animation file and tap View. The GIF Animation program then opens and plays the animation.

#### **Play videos**

- Tap Start > Programs > Pictures & Videos. By default, the contents of the My Pictures folder will be shown.
- 2. To find the video clips that you captured, tap the down arrow (▼) next to the My Pictures folder and tap My Documents. Next, tap My Videos. Video clips are displayed as thumbnails by default, which appear with a media icon ( (□)).

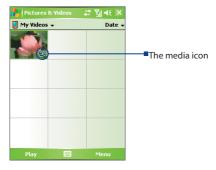

**3.** Tap the desired thumbnail to play it with the built-in Windows Media Player.

## 11. Entering Information

When you start a program or select a field that requires text or numbers, the **Input Panel** icon becomes available on the menu bar.

Tap the **Input Selector** arrow (that appears next to the **Input Panel** icon) to open a menu where you can select a text input method and customize input options. After selecting a text input method, the corresponding Input Panel is then displayed and you can use it to enter text. To toggle between showing and hiding the Input Panel, simply tap the **Input Panel** icon.

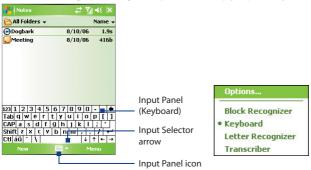

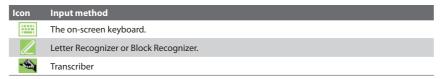

## 12. Status Indicators

The Today screen displays important information, such as upcoming appointments and status indicators. Following are some of the status icons that you may see on your device:

| lcon           | Description                                                 |
|----------------|-------------------------------------------------------------|
| $\boxtimes$    | New e-mail or text messages; SMS notification of voice mail |
| ×              | New multimedia (MMS) message                                |
| <b>.</b>       | New MSN message                                             |
| ₽              | There are more notifications. Tap the icon to view all.     |
| <b>€</b>       | Speakerphone on                                             |
| 6              | Dialing while no SIM card is inserted                       |
| GI             | Voice call in progress                                      |
| <b>G</b>       | Calls are forwarded                                         |
| €              | Call on hold                                                |
| - <b>Q</b>     | Missed call                                                 |
| <b>?</b> .l    | Maximum signal strength                                     |
| Y              | No signal                                                   |
| ₹ <sub>×</sub> | Phone is turned off                                         |
| ٧į             | No phone service                                            |
|                |                                                             |

| lcon            | Description                                                                   |
|-----------------|-------------------------------------------------------------------------------|
| <b>Y</b> .      | Searching for phone service                                                   |
| G               | GPRS available                                                                |
| ₫÷              | GPRS connecting                                                               |
| . <sub>  </sub> | GPRS in use                                                                   |
| Ε               | EDGE available                                                                |
| <b>□</b>        | EDGE connecting                                                               |
|                 | EDGE in use                                                                   |
| <b>A</b>        | Roaming                                                                       |
|                 | Connection is active                                                          |
| <b>₽</b> ×      | Connection is not active                                                      |
| <del>()</del>   | Synchronization in progress                                                   |
| <b>@</b>        | Synchronization error                                                         |
| ⊕               | ActiveSync notification                                                       |
| i               | Wi-Fi function enabled, but device not connected to a wireless network yet    |
| Ŷ               | Wireless network(s) detected                                                  |
| <u> </u>        | Connecting to wireless network (arrows moving); Connected to wireless network |

| lcon       | Description                   |
|------------|-------------------------------|
| ₽.         | Synchronizing via Wi-Fi       |
| '@'        | Vibration mode                |
| <b>-</b> € | Sound on                      |
| ■×         | Sound off                     |
|            | Alarm                         |
| 杏          | No SIM card inserted          |
|            | Battery is fully charged      |
|            | Battery power is very low     |
|            | Battery charging              |
| (i)        | Bluetooth headset detected    |
| <b>₽</b> ® | QuickGPS update notification  |
| 140        | GPRS Monitor currently active |
| 9          | Sprite Backup notification    |
| 린          | Serial USB connection active  |

Note The USB to PC ( () icon appears on the Today Screen when your device is connected to your computer and you enable a serial USB connection between them. For more information about USB to PC, refer to the user manual.

## 13. Customizing Your Pocket PC Phone

You can customize the look and feel of your device and set the time and date according to the current time zone.

## **Customize the Today screen**

- 1. Tap Start > Settings > Personal tab > Today.
- 2. On the **Appearance** tab, select the desired theme for the background of the Today screen.
- **3.** On the **Items** tab, select the items you want to appear on the Today screen.

#### **Customize the Start Menu**

- 1. Tap Start > Settings > Personal tab > Menus.
- Select the check boxes of the items you want to appear in the Start menu. You can select up to seven items.

#### Set the time and date

- Tap Start > Settings > System tab > Clock & Alarms.
- Select the correct time zone and change the date or time.

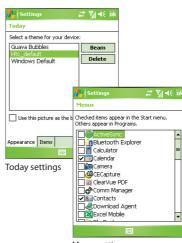

Menu settings

## 14. Securing Your Pocket PC Phone

There are two kinds of security on your device. You can protect your SIM card from unauthorized use by assigning a PIN (Personal Identification Number). Additionally, you can prevent unauthorized access to any part of the device by using password protection.

#### Protect your SIM card with a PIN

- 1. Tap Start > Phone.
- 2. On the Phone screen, tap Menu > Options > Phone tab.
- 3. Tap Require PIN when phone is used. To change the PIN at any time, tap Change PIN.

#### Protect your device with a password

- 1. Tap Start > Settings > Personal tab > Lock.
- 2. Select the **Prompt if device unused for** check box. and in the box to the right, select how long your device must be idle before a password is required. In the **Password type** box, select the type of password you would like to use. Enter the password and confirm it.
- 3. On the **Hint** tab, enter a phrase that will help you remember your password, but doesn't allow others to guess your password. The hint will be displayed after the wrong password is entered four times.
- 4. Tap **OK**. The next time your device is turned on, you will be prompted to enter your password.

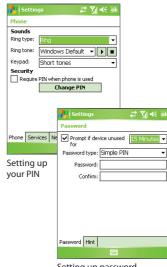

Setting up password

## 15. More Information

For more instructions, refer to the User Manual or contact your local dealer for assistance.

Microsoft, MS-DOS, Windows, Windows NT, Windows Server, Windows Mobile, ActiveSync, Excel, Internet Explorer, MSN, Outlook, PowerPoint, and Word are either registered trademarks or trademarks of Microsoft Corporation in the United States and/or other countries.

All other trademarks are the property of their respective owners.